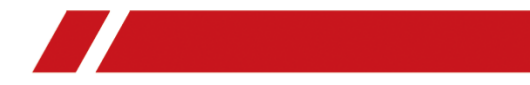

# Digital Video Recorder

Quick Start Guide

#### **Quick Start Guide About this Manual**

This Manual is applicable to Turbo HD Digital Video Recorder (DVR).

The Manual includes instructions for using and managing the product. Pictures, charts, images and all other information hereinafter are for description and explanation only. The information contained in the Manual is subject to change, without notice, due to firmware updates or other reasons. Please find the latest version in the company website.

Please use this user manual under the guidance of professionals.

#### **Trademarks Acknowledgement**

Other trademarks and logos mentioned below are the properties of their respective owners.

**HEMI**: The terms HDMI and HDMI High-Definition Multimedia Interface, and the HDMI Logo are trademarks or registered trademarks of HDMI Licensing Administrator, Inc. in the United States and other countries.

#### **Legal Disclaimer**

REGARDING TO THE PRODUCT WITH INTERNET ACCESS, THE USE OF PRODUCT SHALL BE WHOLLY AT YOUR OWN RISKS. OUR COMPANY SHALL NOT TAKE ANY RESPONSIBILITES FOR ABNORMAL OPERATION, PRIVACY LEAKAGE OR OTHER DAMAGES RESULTING FROM CYBER ATTACK, HACKER ATTACK, VIRUS INSPECTION, OR OTHER INTERNET SECURITY RISKS; HOWEVER, OUR COMPANY WILL PROVIDE TIMELY TECHNICAL SUPPORT IF REQUIRED. SURVEILLANCE LAWS VARY BY JURISDICTION. PLEASE CHECK ALL RELEVANT LAWS IN YOUR JURISDICTION BEFORE USING THIS PRODUCT IN ORDER TO ENSURE THAT YOUR USE CONFORMS THE APPLICABLE LAW. OUR COMPANY SHALL NOT BE LIABLE IN THE EVENT THAT THIS PRODUCT IS USED WITH ILLEGITIMATE PURPOSES. IN THE EVENT OF ANY CONFLICTS BETWEEN THIS MANUAL AND THE APPLICABLE LAW, THE LATER PREVAILS.

### **Regulatory Information FCC Information**

Please take attention that changes or modification not expressly approved by the party responsible for compliance could void the user's authority to operate the equipment.

**FCC compliance:** This equipment has been tested and found to comply with the limits for a Class A digital device, pursuant to part 15 of the FCC Rules. These limits are designed to provide reasonable protection against harmful interference when the equipment is operated in a commercial environment. This equipment generates, uses, and can radiate radio frequency energy and, if not installed and used in accordance with the instruction manual, may cause harmful interference to radio communications. Operation of this equipment in a residential area is likely to cause harmful interference in which case the user will be required to correct the interference at his own expense.

### **FCC Conditions**

This device complies with part 15 of the FCC Rules. Operation is subject to the following two conditions:

1. This device may not cause harmful interference.

2. This device must accept any interference received, including interference that may cause undesired operation.

### **EU Conformity Statement**

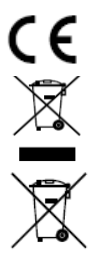

This product and - if applicable - the supplied accessories too are marked with "CE" and comply therefore with the applicable harmonized European standards listed under the EMC Directive 2014/30/EU, the LVD Directive 2014/35/EU, the RoHS Directive 2011/65/EU.

2012/19/EU (WEEE directive): Products marked with this symbol cannot be disposed of as unsorted municipal waste in the European Union. For proper recycling, return this product to your local supplier upon the purchase of equivalent new equipment, or dispose of it at designated collection points. For more information see[: www.recyclethis.info](http://www.recyclethis.info/)

2006/66/EC (battery directive): This product contains a battery that cannot be disposed of as unsorted municipal waste in the European Union. See the product documentation for specific battery information. The battery is marked with this symbol, which may include lettering to indicate cadmium (Cd), lead (Pb), or mercury (Hg). For proper recycling, return the battery to your supplier or to a designated collection point. For more information see: [www.recyclethis.info](http://www.recyclethis.info/)

#### **Industry Canada ICES-003 Compliance**

This device meets the CAN ICES-3 (A)/NMB-3(A) standards requirements.

### Symbol Conventions

The symbols that may be found in this document are defined as follows.

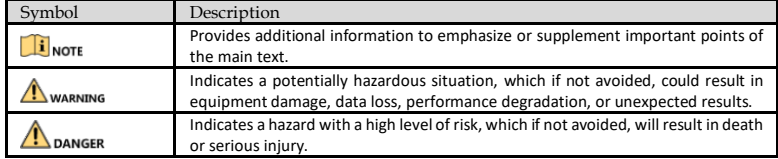

#### Safety Instructions

- Proper configuration of all passwords and other security settings is the responsibility of the installer and/or end-user.
- In the use of the product, you must be in strict compliance with the electrical safety regulations of the nation and region. Please refer to technical specifications for detailed information.
- Input voltage should meet both the SELV (Safety Extra Low Voltage) and the Limited Power Source with 100 to 240 VAC, 12 VDC or 48 VDC according to the IEC60950-1 standard. Please refer to technical specifications for detailed information.
- Do not connect several devices to one power adapter as adapter overload may cause over-heating or a fire hazard.
- **Please make sure that the plug is firmly connected to the power socket.**
- $\bullet$  If smoke, odor or noise rise from the device, turn off the power at once and unplug the power cable, and then please contact the service center.

### Preventive and Cautionary Tips

Before connecting and operating your device, please be advised of the following tips:

- Ensure unit is installed in a well-ventilated, dust-free environment.
- Unit is designed for indoor use only.
- Keep all liquids away from the device.
- Ensure environmental conditions meet factory specifications.
- Ensure unit is properly secured to a rack or shelf. Major shocks or jolts to the unit as a result of dropping it may cause damage to the sensitive electronics within the unit.
- Use the device in conjunction with an UPS if possible.
- Power down the unit before connecting and disconnecting accessories and peripherals.
- A factory recommended HDD should be used for this device.
- Improper use or replacement of the battery may result in hazard of explosion. Replace with the same or equivalent type only. Dispose of used batteries according to the instructions provided by the battery manufacturer.

Power Supply Instructions

Use only power supplies listed below.

For DS-7104HQHI-K1, DS-7108HQHI-K1, and DS-7104HUHI-K1.  $\bullet$ 

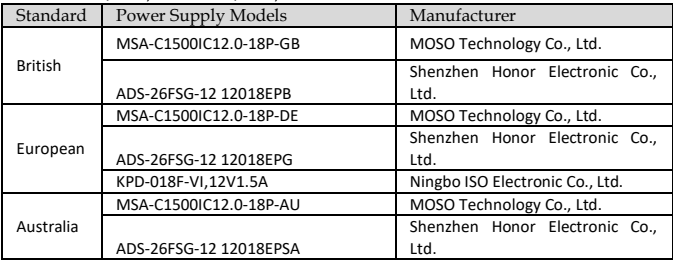

### For DS-7108HUHI-K1.

÷.

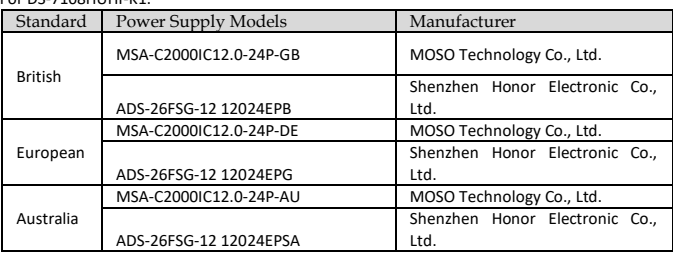

# **Chapter 1** Rear Panel Interfaces Description

The rear panel interfaces vary with different models. Refer to Table 1-1 for the common interfaces description of rear panels.

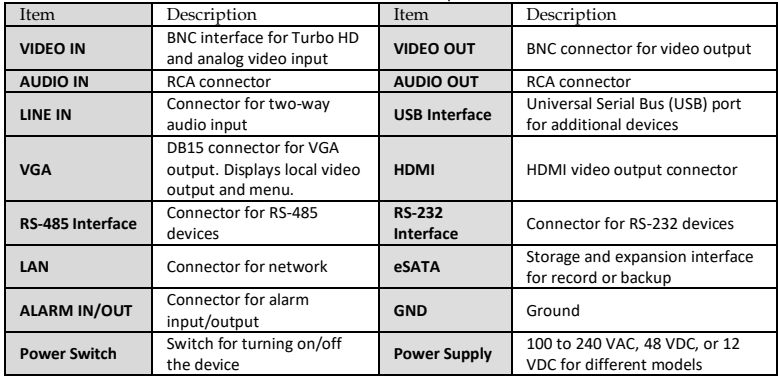

Table 1-1 Common Interfaces Description of Rear Panels

# Chapter 2 Installation and Connections

### 2.1 DVR Installation

During installation of the DVR:

- Use brackets for rack mounting.
- $\bullet$ Ensure ample room for audio and video cables.
- $\bullet$ When routing cables, ensure the bend radius of the cables are no less than five times of its diameter.
- $\bullet$ Allow at least 2 cm (≈0.75 inch) of space among racks mounted devices.
- $\bullet$ Ensure the DVR is grounded.
- $\bullet$ Environmental temperature should be within the range of -10 °C to 55 °C (14 °F to 131 °F).
- Environmental humidity should be within the range of 10% to 90%.

### 2.2 HDD Installation

For DVR that has not been pre-installed HDD, it requires to install HDD for storage.

#### *Before you start*

- **Ensure power is disconnected.**
- **Prepare a factory recommended HDD, and cross screwdriver.**

### 2.2.1 Bracket Installation

Bracket installation is applicable when it requires to remove the device cover, and install HDD on the internal bracket.

Bracket installation is applicable when it requires to remove the device cover, and install HDD on the internal bracket.

Step 1 Unfasten screws on the back, and push the cover backwards to remove the cover. Refer t[o Figure 2-1.](#page-6-0) Step 2 Fix the HDD on the bracket with screws. Refer t[o Figure 2-2.](#page-6-1)

### **E** NOTE

Please uninstall the upper layer bracket first before installing HDD on the lower layer bracket.

Step 3 Connect the data cable and power cable. Refer t[o Figure 2-3.](#page-6-2)

### $i$ <sub>NOTE</sub>

You can repeat the steps above to install other HDDs.

Step 4 Reinstall the device cover and fasten screws.

<span id="page-6-2"></span><span id="page-6-1"></span>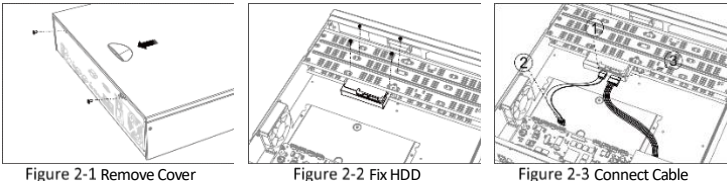

### <span id="page-6-0"></span>2.2.2 Front Panel Plug-Pull Installation

Front panel plug-pull installation is applicable when it requires to open the device front panel with key.

Step 1 Fix mounting ears to HDD with screws. Refer t[o Figure 2-4.](#page-7-0)

- Step 2 Use attached key to unlock the front panel, and press buttons on both sides to open the front panel. Refer t[o Figure 2-5.](#page-7-1)
- Step 3 Insert the HDD until it is firmly fixed. Refer t[o Figure 2-6](#page-7-2)

### $\mathbf{1}_{\text{NOTE}}$

You can repeat the steps above to install other HDDs.

Step 4 Close the front panel and lock it with key.

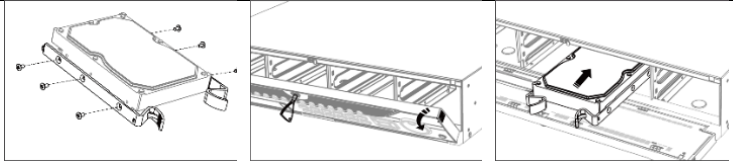

<span id="page-7-1"></span>

<span id="page-7-0"></span>Figure 2-4 Fix Mounting Ear Figure 2-5 Open Front Panel Figure 2-6 Insert HDD

<span id="page-7-2"></span>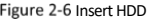

### 2.2.3 Fix-on-Bottom Installation

Fix-on-bottom installation is applicable when it requires to install the HDD at the internal bottom.

Step 1 Unfasten screws on each panel to remove the device cover. Refer t[o Figure 2-7.](#page-7-3)

Step 2 Connect the data cable and power cable. Refer t[o Figure 2-8.](#page-7-4)

Step 3 Match HDD screw threads with the reserved holes on the device bottom, and fix HDD with screws. Refer t[o Figure 2-9.](#page-7-5)

### $\mathbf{I}$  NOTE

You can repeat the steps above to install other HDDs.

Step 4 Reinstall the device cover and fasten screws.

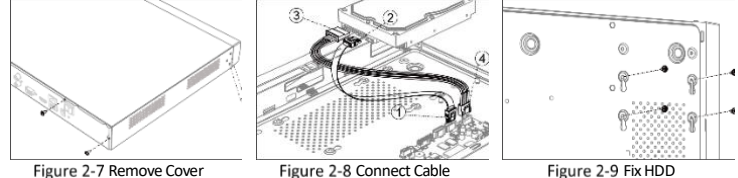

<span id="page-7-4"></span>

<span id="page-7-5"></span>

### <span id="page-7-3"></span>2.3 RS-485 and Controller Connection

Use RS- 485 interface to connect PTZ with DVR.

### *Before you start*

Ensure both controller and DVR are grounded.

Step 1 Pull out the pluggable block at the RS-485 terminal block.

Step 2 Press and hold the orange part of the pluggable block, insert signal cables into slots.

Step 3 Release the orange part. Ensure signal cables are in tight.

Step 4 Connect A+ on PTZ to D+ on terminal block and B- on controller to D- on terminal block. Fasten stop screws.

Step 5 Plug pluggable block back into terminal block.

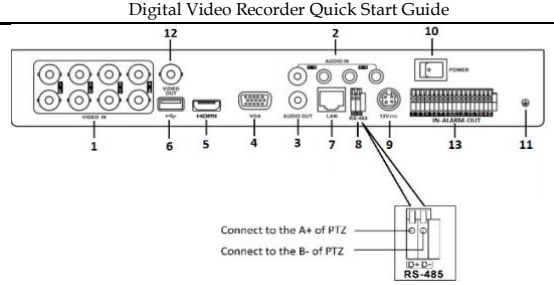

Figure 2-10 Controller Connection

# Chapter 3 Menu Operation

### 3.1 Startup

Proper startup is crucial to expand the life of DVR. It is HIGHLY recommended to use an Uninterruptible Power Supply (UPS) with the device.

Step 1 Plug power supply into an electrical outlet.

Step 2 Press the power button (certain models may have power button on the front or rear panel). The device begins to start.

### 3.2 Activate Your Device

No operation is allowed before activation. For the first-time access, it requires to set an admin password for device activation. You can also activate the device via web browser, SADP or client software.

Enter the same password in **Create New Password** and **Confirm New Password**.

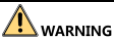

**STRONG PASSWORD RECOMMENDED**–We highly recommend you create a strong password of your own choosing (Using a minimum of 8 characters, including at least three of the following categories: upper case letters, lower case letters, numbers, and special characters.) in order to increase the security of your product. And we recommend you reset your password regularly, especially in the high security system, resetting the password monthly or weekly can better protect your product.

Optionally, check **Reserved E-mail Settings, Export GUID**, or **Security Question Configuration** for password resetting in the future.

- Enter the password in **Create Channel Default Password** to activate the network camera(s) connected to the device.
- Step 4 Click OK to save the password and activate the device.

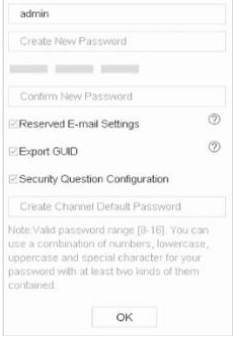

Figure 3-1 Set Admin Password

#### *What to do next:*

- When you have enabled **Reserved E-mail Settings**, continue to set the reserved email for the future password resetting.
- When you have enabled **Export GUID**, continue to export the GUID file to the USB flash drive for the future password resetting.
- When you have enabled **Security Question Configuration**, continue to set the security questions for the future password resetting.

### Set Unlock Pattern

For the Admin user, you can configure the unlock pattern for device login.

Use mouse to draw a pattern among the 9 dots on the screen. Release the mouse when the pattern is done.

 $\mathbf{i}$  NOTE

- The pattern shall have 4 dots at least.
- Each dot can be connected for once only.

Step 2 Draw the same pattern again to confirm it.

Set Unlock Pattern

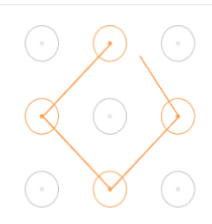

Release you finger when done

Figure 3-2 Draw the Unlock Pattern

### User Login

You have to log in to the device before operating the menu and other functions.

Step 1 Select User Name.

Step 2 Enter password for the selected user.

Step 3 Click OK to log in.

### $\mathbf{i}$  NOTE

For the admin, if you have entered the wrong password for 7 times, the account will be locked for 60 seconds. For the operator, if you have entered the wrong password for 5 times, the account will be locked for 60 seconds.

### User Logout, Shutdown and Reboot

You can log out of the system, shut down, or reboot the device.

Step 1 Click  $\bigcup$  on the menu bar.

Step 2 Click Logout, Shutdown, or Reboot as your desire.

### 3.6 Configure Signal Input

For certain models, you can configure the analog and IP signal input types and enable 5 MP long distance transmission.

#### Go to **Camera** > **Camera** > **Analog**.

Step 2 Set the analog signal input channels and types, and the connectable maximum IP camera number. Disabling analog channel(s) would increase the connectable IP camera number.

| Channel                        | <b>OHD/CVBS</b> | <b>OP</b> |  |
|--------------------------------|-----------------|-----------|--|
| A1                             | ٠               | $\circ$   |  |
| $\Delta$ 2                     |                 | ٠         |  |
| $\Lambda3$                     | ٠               | $\circ$   |  |
| A4                             | ٠               | $\circ$   |  |
| A5                             | ٠               | $\circ$   |  |
| A6                             | ٠               | $\circ$   |  |
| A7                             | ٠               | $\circ$   |  |
| A8                             | ٠               | $\circ$   |  |
| A9                             |                 | $\circ$   |  |
| A10                            | ٠               | $\circ$   |  |
| 3.5.5                          |                 |           |  |
| Max. IP Camera Number          | 19              |           |  |
| 5MP Long Distance Transmission | ⊙               |           |  |
| Apply                          |                 |           |  |

Digital Video Recorder Quick Start Guide

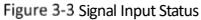

### **I** NOTE

The interface of different models may vary.

(Optional) You can enable **5 MP Long Distance Transmission** for the Turbo HD and AHD signal input.

- 1) Click
- 2) Check the channel(s) to enable 5 MP long distance transmission.
- 3) Click **OK**.

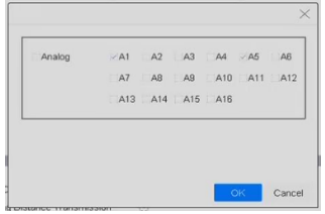

Figure 3-4 5 MP Long Distance Transmission Settings

Step 4 Click Apply to save the settings.

### 3.7 Network Settings 3.7.1 Configure General Settings

You shall properly configure the network settings before you operate DVR over network. Step 1 Go to **System** > Network > TCP/IP.

Step 2 Set the network general parameters.

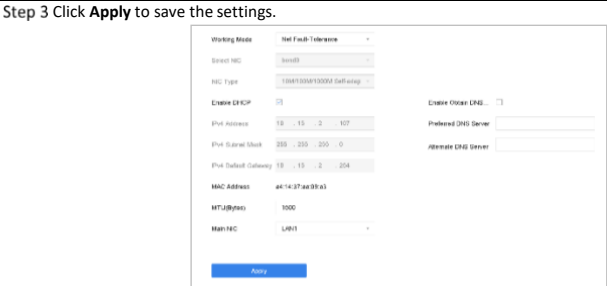

Digital Video Recorder Quick Start Guide

Figure 3-5 Network Settings

### 3.7.2 Configure Guarding Vision

Guarding Vision provides mobile phone application and platform service to access and manage your connected devices, which enables you to get a convenient remote access to the surveillance system.

### Go to **System** > **Network** > **Advanced** > **Platform Access.**

Step 2 Check Enable to activate the function. Then the service terms will pop up.

- Enter the verification code in **Verification Code**.
- 2) Scan the QR code to read the service terms and privacy statement.
- Check **The Guarding Vision service will require internet access. Please read Service Terms and Privacy Statement before enabling the service** if you agree the service terms and privacy statement.
- 4) Click **OK** to save the settings.

Guarding Vision is disabled by default.

The verification code is empty by default. It must contain 6 to 12 letters or numbers, and it is case sensitive. Step 3 (Optional) Check **Custom** to enter the server address as your desire.

Step 4 (Optional) Check Enable Stream Encryption, verification code is required for remote access and live view.

Step 5 Click Apply.

### **What to do next:**

After configuration, you can access and manage your devices through Guarding Vision app o[r website.](http://www.hik-connect.com/)

## Add IP Cameras

Before you can get live video or record the video files, you should add network cameras to the device. *Before you start*

Ensure the network connection is valid and correct, and the IP camera to add has already been activated. Please refer to the *User Manual* for activating the inactive IP camera.

Step 1 Go to **Camera** > **IP Camera**.

**Step 2 Click Custom Add.** 

Step 3 Enter IP address, protocol, management port, and other information of the IP camera.

Step 4 Click Add.

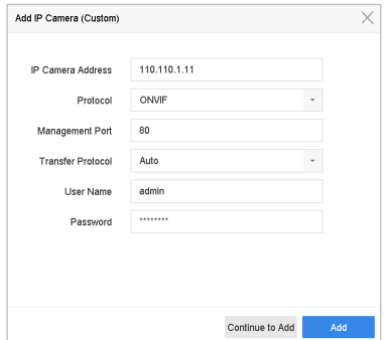

Figure 3-6 Add IP Camera

### 3.9 Connect PoC Cameras

Certain models support PoC (Power over Coaxitron) cameras connection. DVR will detect the connected PoC cameras automatically, manage the power consumption via the coaxial communication, and provide power to the cameras via coaxitron.

#### *Before you start*

Connect the PoC camera to the DVR.

#### Step 1 Go to **Camera > Camera > PoC Status**.

Step 2 Check the status of connected PoC camera. You can click the channels in PoC Channel to turn on/off the PoC power supply as your desire.

- If the power consumption of the DVR is higher than that of the AT camera, when AF or AT camera is connected, it is powered on normally.
- If the power consumption of the DVR is lower than that of AF camera, when AF or AT camera is connected, there is no video and "Insufficient Power for PoC" is overlaid on the live view image.

If the power consumption of the DVR is higher than that of the AF camera and lower than that of the AT camera, when AF camera is connected, it is powered on normally; when AT camera is connected, the live view image will notify insufficient power for PoC.

Step 3 Check the connected AF or AT camera number and the connectable camera number.

 $\mathbf{I}$  NOTE

- $\bullet$  Only specified PoC camera is supported.
- The maximum connectable AT/AF camera number varies according to different models.

# **WARNING**

Please turn off the PoC function if the camera does not support PoC, or the camera is not produced by the same manufacturer. Otherwise, it may result in permanent damage to the camera or DVR.

### 3.10 Live View

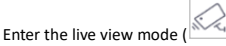

- You can select a window and double click a camera from the list to play the video from the camera in the selected window.
- Use the toolbar at the playing window bottom to achieve functions of capture, instant playback, audio on/off, digital zoom, live view strategy, show information and start/stop recording.

# 3.11 Recording Settings

### *Before you start*

Make sure that the disk has already been installed. If not, please install a disk and initialize it. You may refer to the user manual for detailed information.

In the live view mode, select a connected camera window and click  $\Box$  at the toolbar to start recording.

# 3.12 Playback

The recorded video files and pictures on HDD can be played back. Refer to the user manual for details of each playback mode.

Step 1 Go to **Playback**.

Step 2 Check the channel(s) in the channel list.

Step 3 Double click a date on the calendar.

Step 4 (Optional) Use the toolbar in the bottom to control the playing progress.

# Chapter 4 Accessing by Web Browser

You can get access to the device via web browser. The following web browsers are supported: Internet Explorer 6.0, Internet Explorer 7.0, Internet Explorer 8.0, Internet Explorer 9.0, Internet Explorer 10.0, Apple Safari, Mozilla Firefox, and Google Chrome. The supported resolutions include 1024\*768 and above.

### $\frac{1}{2}$  NOTE

The use of the product with Internet access might be under network security risks. For avoidance of any network attacks and information leakage, please strengthen your own protection. If the product does not work properly, please contact with your dealer or the nearest service center.

Step 1 Open web browser, enter the IP address of the device and then press **Enter**.

Step 2 Log in to the device.

If the device has not been activated, activate the device first by setting the password for the admin user account.

### **WARNING**

**STRONG PASSWORD RECOMMENDED**–We highly recommend you create a strong password of your own choosing (Using a minimum of 8 characters, including at least three of the following categories: upper case letters, lower case letters, numbers, and special characters.) in order to increase the security of your product. And we recommend you reset your password regularly, especially in the high security system, resetting the password monthly or weekly can better protect your product.

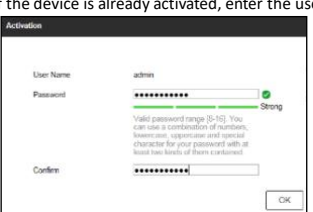

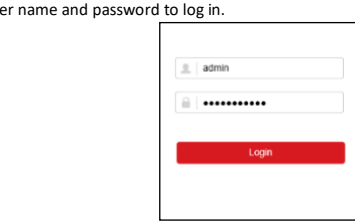

Figure 4-1 Activate the Device Login Communication of the Pierre 4-2 Login

Follow the installation prompts to install the plug-in before viewing the live video and managing the device.

### $\mathbf{i}$  NOTE

- You may have to close the web browser to finish the installation of the plug-in.
- After login, you can perform the operation and configuration of the device, including the live view, playback, log search, configuration, etc.

040204001090521 UD14815N